<span id="page-0-0"></span>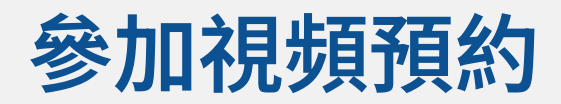

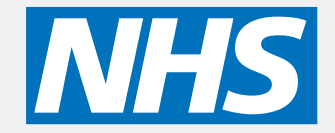

## 視頻通話既方便又易於使用

您無需去到預約的地方,而是使用下面的鏈 接 進入在線等候區。 該服務提供者將會看到您已經到達,當服務 提 供者做好準備就緒時加入與您通話。 您無需創建一個網上帳戶。 視頻通話是安全的,您的隱私受到保護。

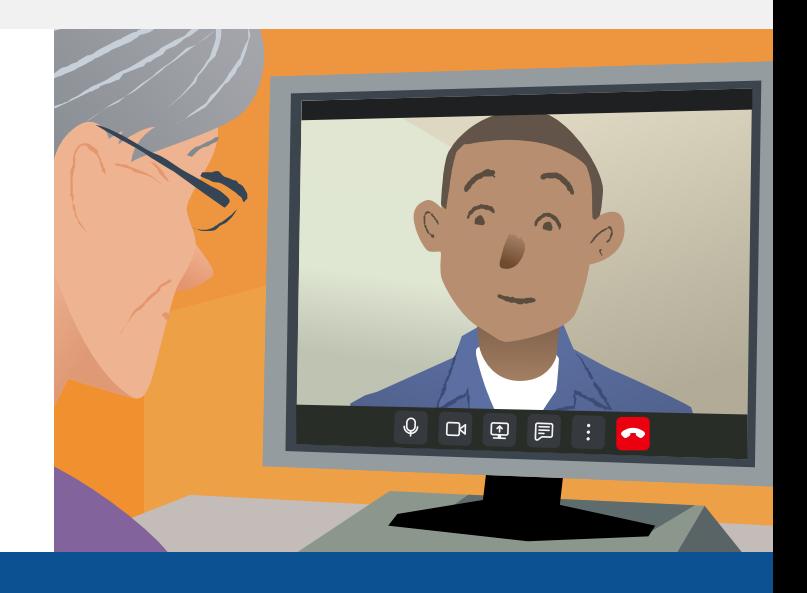

# 如何參加視頻預約?

去:

# 我需要有什麼來進行視頻通話?

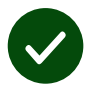

一個進行視頻通話的設備,例如:智能手機,筆記本電腦或帶有網絡攝像頭和揚聲器的 電腦(揚聲器通常內置於筆記本電腦中)。

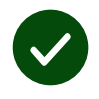

可靠的互聯網連接(有線,wifi或移動數據)。如果您可以在線觀看視頻,則應該可以進 行視頻通話。

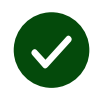

一個隱私的,光線充足的區域供您諮詢時用,您不會被打擾。

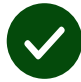

Safari或Edge

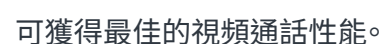

使用最新版本的Chrome、

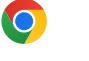

**Google Chrome** Windows, Android, macOS

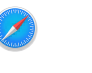

**Apple Safari** macOS, iOS, iPadOS

**Microsoft Edge** Windows

 $\mathbf{\Omega}$ 

### [有關如何進行視頻通話的更多信息,請參見第二頁](#page-1-0)

## <span id="page-1-0"></span>我需要知道些什麼?

### 安全/保密嗎?

您擁有自己的私人視頻室,只有 授權的提供者才能進入。 您輸入的信息不會被存儲。 不記錄通話。

視頻通話的費用是多少? 除了使用您的互聯網外,視頻涌 話是免費的。

實用的提示! 如果可以的話,您 可連接到Wi-Fi網絡, 以避免使 用您的移動數據。

### 我將使用多少互聯網數據?

當你在等待某人加入你時,視頻 通話不會使用數據。 通話連接後,它使用的數據量與 Skype® 或FaceTime® 相似。

## 如何進行視頻通話?

打開您的網頁瀏覽器,然後在地址 欄中輸入服務的網址(而不是搜索 框)。

### 準備就緒後

**•** 點擊開始視頻通話按鈕。

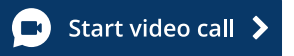

**•** 請點擊 Enter Waiting Area

**Enter Waiting Area** 

如果您被要求,請允許您的瀏覽器 接通相機和麥克風。

輸入您的詳細信息,在方框中打勾 以接受Terms and Conditions(條 款和條件),然後開始通話。

要結束通話,請點擊 Leave(離開)。

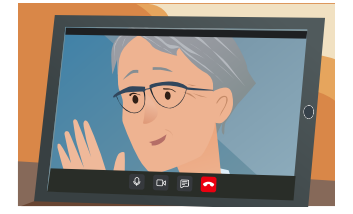

實用的提示! 若要解決常見問題,請 在瀏覽器中重新載入頁面。

實用的提示! 預約視頻通話前進行 一個測式, 以檢查您的設置。

#### 請點擊

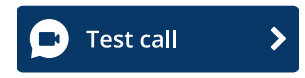

如果您被要求,請允許您的瀏覽器 接通相機和麥克風。

該系統將檢查您是否已準備就緒( 互聯網,揚聲器,麥克風和視頻)。

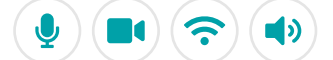

# 如果有問題通不了話我該怎麼辦?

訪問 [https://england.nhs.attendanywhere.com/troubleshooting](https://consult.attendanywhere.com/troubleshooting)

更多信息

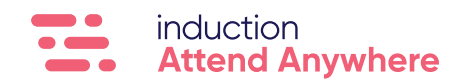